# Manage Period Activity Pay for a Worker: Grant Funded

The following describes the process of entering period activity pay (PAP) for supplemental assignments supported by a grant in Workday.

### WHO CAN INITIATE this process?

- Department Assistant
- Manager
- Division Administrative Assistant

If you have any questions or encounter any errors during this process contact Workday Customer Care (973-655-5000 option 3 or WCCSupport@montclair.edu).

### **Instructions**

- 1) There are two ways to initiate the period activity pay process:
  - **Option 1**: In the Workday search bar type **Manage Period Activity Pay Assignments** and select the Manager Period Activity Pay Assignments Task.

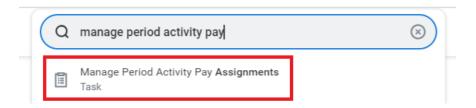

- Option 2: Go to the employee's profile by searching for the employee in the Workday search bar. Click on the related actions icon → Compensation → Manage Period Activity Pay Assignments.
- 2) Fill in the prompts:
  - **Effective Date**: Defaults to today. If you wish to change this date, it can only be a date in the future.
  - **Employee**: If it is not already populated, search for and select the worker/employee.
  - **Academic Period**: Select the appropriate academic year and period you wish to update.
  - Select **OK** at the bottom of the page.

**NOTE**: Period Activity Rate Matrix will default automatically upon selection of Academic Period.

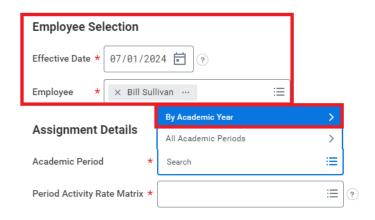

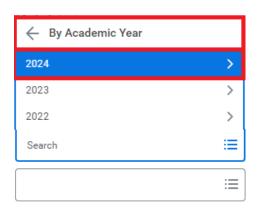

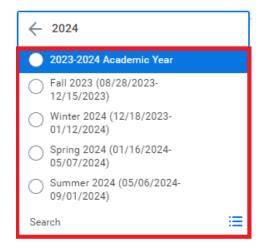

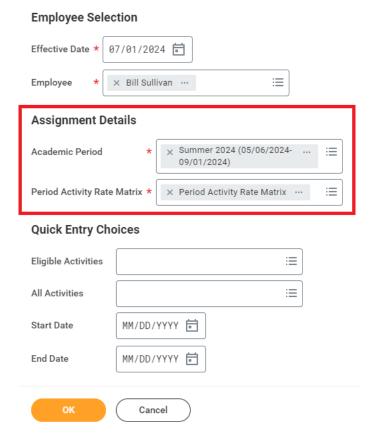

- 3) Enter the period activity pay assignment(s):
  - **Select** the Reason:
    - o "New" or "Edit" Assignment
    - "New Assignment > Instructional" or "New Assignment > Non-Instructional"

NOTE: Use the "Edit Existing Assignment" option when editing an existing entry.

- Select "SUM/SUP Summer/Supplemental payments (Grants)" from the "Activity" drop down list
- Select appropriate "Task" and provide description of the assignment in the comment section. Make sure to include any additional details and attach any supporting documentation pertaining to the supplemental payment request.

Example:

Task = PI - Principal/Co-Principal Investigator

Principal Investigator for a grant project

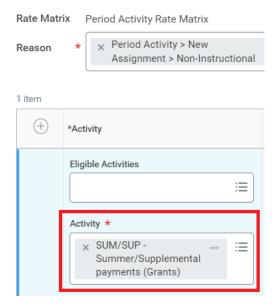

Select "PI – Principal/Co-Principal Investigator" from the "Task" drop down list

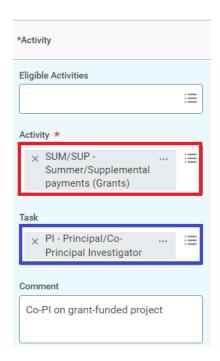

## **REQUIRED SUPPORTING DOCUMENTATTION for Grant-funded Assignments**

Please upload documentation as attachments Justification stating:

- Duties and responsibilities performed
- Start and end dates of assignment
- Amount to be paid for duties and responsibilities

Samples of required documentation may include:

- Job Description
- Budget Justification
- Grant Proposal
- Award Letter

• **Enter** the Activity start and end dates (the date the assignment begins/began and ended).

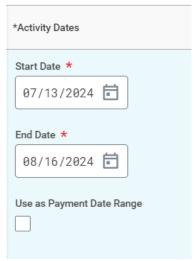

• Enter the total amount in the "Total Amount" box and the "Assigned Unit Rate" will automatically populate.

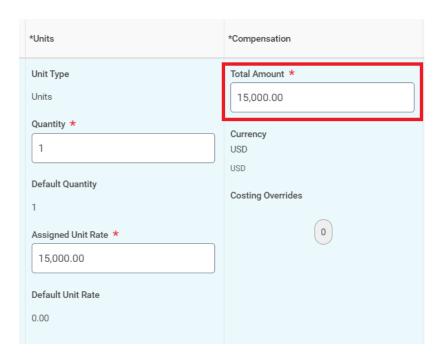

- **Select** the "0" under "Costing Overrides" if the PAP will be charged to a grant, project, or split funded between departments.
  - We suggest entering the grant worktags first under "Additional Worktags" because it will automatically pull in the related worktags.
  - If you are allocating the expense to another cost center, enter the cost center number under the "Cost Center" field and the rest of the worktags will autopopulate (you may need to enter the division number first under the "Division" column).
  - o If you are splitting the allocation across two different grants, projects, or cost centers, use the plus sign to add a new line.
  - Fill in the "Percent" column assigned to each cost center/grant and select done.

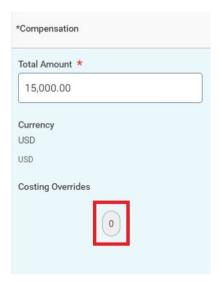

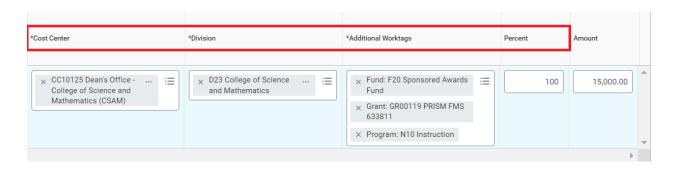

• Enter the Payment start and end dates. While the payment dates typically align with the activity start and end dates, please make sure that the payment end date matches the closest pay period's end date. Review the payroll calendar to ensure you select the correct end date.

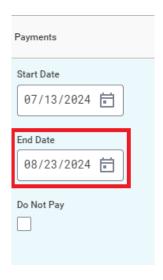

Example: If an activity ends on 8/16/2024, you would use the pay period end date of 8/23/24.

| FY Payroll # | Pay Period Date Range   | Pay Day   |
|--------------|-------------------------|-----------|
| PP26         | 06-15-2024 - 06-28-2024 | 7/5/2024  |
| PP1          | 06-29-2024 - 07-12-2024 | 7/19/2024 |
| PP2          | 07-13-2024 - 07-26-2024 | 8/2/2024  |
| PP3          | 07-27-2024 - 08-09-2024 | 8/16/2024 |
| PP4          | 08-10-2024 - 08-23-2024 | 8/30/2024 |
| PP5          | 08-24-2024 - 09-06-2024 | 9/13/2024 |
| PP6          | 09-07-2024 - 09-20-2024 | 9/27/2024 |

Select "Submit" when you have entered all appropriate assignments.

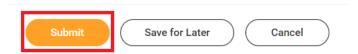

- **Scroll** to the bottom of the Manage Period Activity Pay page and click on the "Select files" button (or drag and drop the file) to upload supporting documentation.
  - Give the attachment a title/description and select "Period Activity Pay" as the category.
  - Only click Upload if there are more than one document to attach.
  - o Click the trash can icon on the right to delete a document.

#### **Attachments**

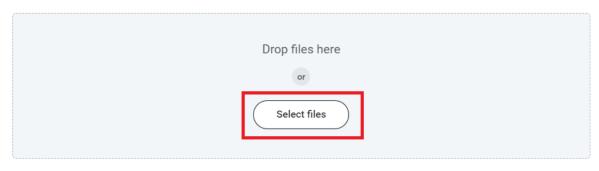

#### **Attachments**

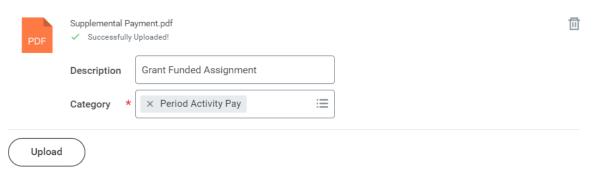

You can enter another MPAP assignment by clicking the on the left or you can click Submit.

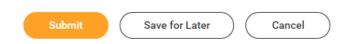